# AVAYA

# **Avaya J129 IP** 電話機クイックリ ファレンス

リリース 1.0 2016 年 12 月 © 2016, Avaya, Inc. All rights reserved.

## **Avaya J129 IP Phone** 概要

Avaya J129 IP Phone は、基本的な業務で使用する SIP ベース の電話機です。 この電話機は、1回線の通話表示と2回線の通 話アピアランス(発着信)に対応しています。

#### 物理仕様

- 通話アピアランス(発着信)×2
- 128 x 32 ピクセルのグラフィカル LCD
- ソフトキー x3
- デュアル 10/100 ネットワークポート
- Power over Ethernet クラス 1 デバイス
- 磁気フックスイッチ

## 電話機のアイコン

次の表に、Avaya J129 IP Phone で使用するアイコンを示しま す。

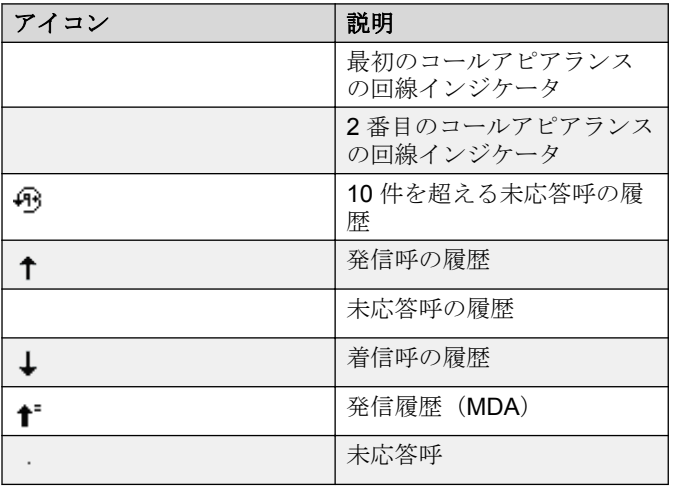

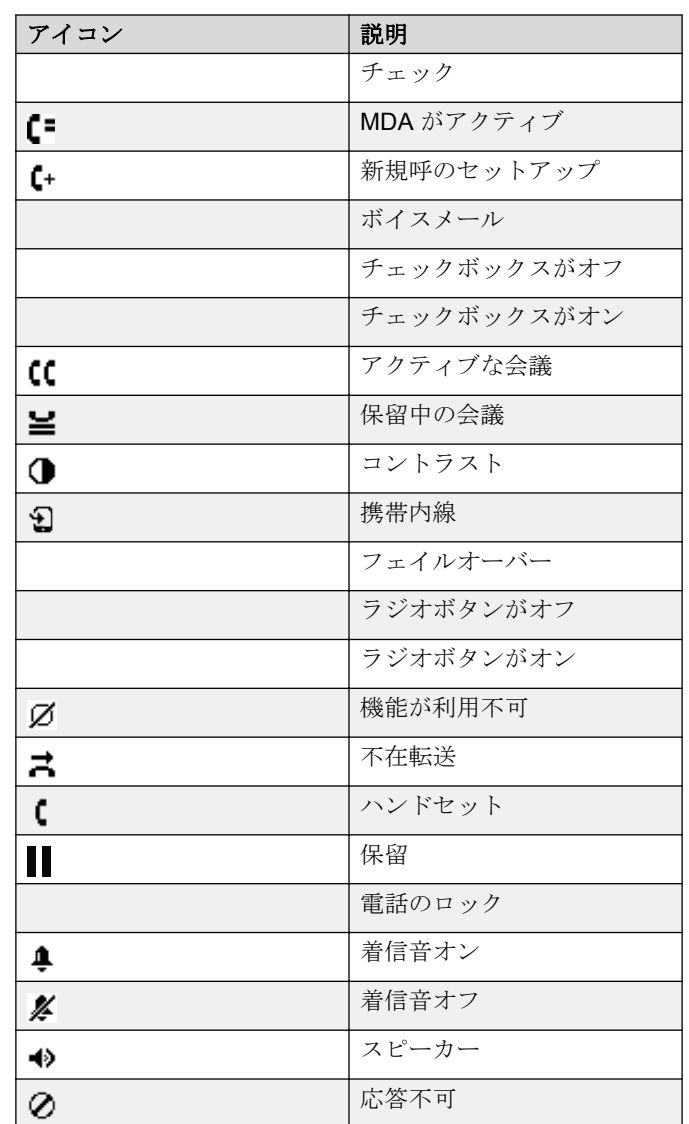

# 呼処理

# 呼を発信する

- 1. 以下のいずれかを行います。
	- ハンドセットを持ち上げるか、[スピーカー]を押す場 合は、手順 2 に進みます。
	- ハンドセットを持ち上げず、[スピーカー]を押さない 場合は、手順3に進みます。
- 2. ダイヤルパッドの数字を押します。

必要な数字を入力するか、桁間タイマーが時間切れになる と発信が開始されます。

3. ダイヤルパッドの数字を押します。

設定したダイヤルモードに従って発信されます。

- •ダイヤルモードが「自動]に設定されている場合は、必 要な数字をすべて入力するか、桁間タイマーが時間切れ になる前に番号をダイアルします。
- ダイヤルモードが[手動]に設定されている場合は、電 話をかけたい相手の番号をダイヤルし、「発信]ソフト キーを押します。

## 連絡先リストから電話をかける

この機能は、Avaya Aura® 環境でのみ使用できます。

- 1. 連絡先を検索するには、以下のいずれかを行います。 • 会社のデータベースに保存されたリストから検索する 場合は、手順 2 に進みます。
	- 電話機に保存されたローカルの連絡先から検索する場 合は、手順 3 に進みます。
- 2. 会社のデータベースに保存されたリストから検索するに は、次のいずれかを実行します。
	- •[電話]画面で[連絡先] > [検索]を押します。 名ま たは姓を入力し、[検索]を押します。
	- [メインメニュー] > [連絡先] を押します。 "ダイヤル パッドで検索" メッセージがタイムアウトするまで待機 します。 [検索]を押します。 名または姓を入力し、 [検索] を押します。
- 3. 電話機に保存されたローカルの連絡先から検索するには、 次のいずれかを実行します。
	- a. [メインメニュー] > [連絡先] を押します。
	- b. IP 電話機に "ダイヤルパッドで検索" メッセージが表 示されたら、電話をかける相手の名前の文字を入力し ます。 たとえば、Smith という名前を検索する場合、 7、6、4 を押します。
- 4. 選択した連絡先の番号に発信するには、[発信]または [OK]を押します。

#### 通話履歴から発信する

- 1. 以下のいずれかを行います。
	- •「メインメニュー] > 「履歴] を押します。
	- •「履歴] を「電話]画面で押します。

#### **需注**

電話機に緊急ダイヤルが設定されている場合は、[緊 急]ソフトキーが電話画面の[履歴]ソフトキーに置 換されます。

- 2. [上] / [下矢印] キーを使って呼び出したい番号を選択 します。
- 3. 「発信]または「OK」を押します。

#### 緊急通話を行う

管理者が電話機に緊急通報を設定した場合、[電話]画面には あらかじめ設定された緊急サービス番号にただちに接続でき る「緊急]ソフトキーが表示されます。

[緊急]ソフトキーを使用すると、システム管理者によって最 優先順位が設定された番号にのみダイヤルできます。 また、 すべての緊急電話番号に手動でダイヤルすることもできます。

ただし、電話機に緊急ダイヤルが設定されていない場合、[履 歴]ソフトキーに置換されます。

#### $\bullet$  at

管理者がユーザー向けにこの機能を設定している場合の み、電話機のログアウト時に緊急通話をかけることができ ます。 電話機をロックした場合にも緊急通話をかけるこ とができます。 緊急通話機能は、電話機にログインしてい る場合のみ IP Office で使用できます。 また、IP Office 環 境では[緊急]ソフトキーは使用できません。 緊急電話番 号は手動でダイヤルする必要があります。

#### 重要

電話機のフェイルオーバー中で、システムエラーが原因で 電話機がシステムサーバーを切り替えているときは、電話 機が代替サーバーに接続されるまで、[緊急]ソフトキーを 使用できない場合があります。 このプロセスには数秒か かることがあります。

- 1. 次のいずれかを実行します。
	- •[電話]画面で[緊急]を押します。 電話機に確認のメ ッセージが表示されたら[緊急]を押します。 優先順位 の最も高い番号に発信されます。
	- 緊急電話番号を手動でダイヤルします。
- 2. 緊急通話を終了するには、[スピーカー]を押します。

### 仲介転送を行う

仲介転送とは、呼を転送する前にアクティブな呼を保留し、通 話転送の着呼者と 2 番目の呼を確立することを指します。

- 1. 通話中に「転送」ソフトキーを押します。
- 2. 次のいずれかの操作を実行し、通話転送の着呼者に電話を かけます。
	- キーパッドを使用して番号をダイヤルします。
	- •[連絡先]リストまたは[履歴]リストから電話をかけ る。

呼が保留になり、2 番目の呼の着信音が鳴り始めます。 通 話転送の着呼者が呼に応答します。

3. 転送を完了するには、[完了]ソフトキーを押します。 選択された番号に呼が転送されます。

#### **需注**

Avaya Aura® 環境では、管理者がハングアップ時の転 送機能を有効にすると、呼を切断して転送を完了でき ます。

#### ブラインド転送を行う

ブラインド転送とは、通話転送の着呼者との呼を確立せずにア クティブな呼を転送することを指します。

1. 通話中に「転送」ソフトキーを押します。

- 2. 次のいずれかの操作を実行し、通話転送の着呼者に電話を かけます。
	- 番号をダイヤルする。
	- •[連絡先]リストまたは[履歴]リストから電話をかけ る。
- 呼が保留になり、2 番目の呼の着信音が鳴り始めます。
- 3. 転送を完了するには、「完了]ソフトキーを押します。 選択された番号に呼が転送されます。

#### **金注**

- 未応答転送は、リコール転送として電話機に戻され ることがあります。
- Avaya Aura® 環境では、管理者がハングアップ時の 転送機能を有効にすると、呼を切断して転送を完了 できます。

#### 国際通話を行う

E.164 は国際公共電話番号の標準フォーマットです。 E.164 番号は最大15桁まであり、プラスのマーク「+]で始まりま す。 以下の手順を用いて E.164 番号にダイヤルします。

1.[0]キーを長押しして、プラス記号(+)を表示します。 2. 電話をかけたい番号をダイヤルします。

## 不在転送を使用する 不在転送を有効/無効にする

この手順を使用して、指定された番号に着信を不在転送しま す。

IP Office 環境では、この機能は短縮コードダイヤルを使用して サポートされます。 短縮コードのリストについては、システ ム管理者にお問い合わせください。

システム管理者は内線の機能を有効にする必要があります。

1. [メインメニュー] > [機能] を押します。

2. [下矢印] キーを使って「通話転送]画面に移動します。

- 3. 「選択]または「OK」を押します。
- 4.[着信先]フィールドに、着信の転送先の番号を入力しま す。
- 5. 「保存]または「OK]を押します。 電話機から確認音が鳴り、機能メニューに戻ります。
- 6. 不在転送機能を無効にするには、[通話転送]画面に移動 します。
- 7. 「選択]または「OK」を押します。

## 電話会議を管理する

#### アクティブな呼に相手を追加する

この手順を使用して参加者をアクティブな呼に追加し、電話会 議を設定します。

ユーザーは通話中である必要があります。

- 1. アクティブな呼の最中に、[電話]画面で[会議]を押し ます。
	- アクティブな呼が保留にされます。
- 2. 電話番号をダイヤルするか、[連絡先]リストから相手に 電話をかけるか、または[履歴]リストから相手に電話を かけます。
- 3. 相手が呼に応答したときに「参加]を押します。
- 4. 他者を追加するときは、[追加]を押して手順 3 と 4 を繰 り返します。

IP Office 環境では「追加]ソフトキーは使用できません。 その場合、会議は電話機でホストされ、3 人の参加者のみ サポートされます。

# 連絡先を管理する

#### 新しい連絡先を追加する

この機能は、Avaya Aura® 環境でのみ使用できます。

- 1. 以下のいずれかを行います。
	- 連絡先リストに連絡先が表示されない場合、[連絡先] > [新規]を押すか、[メインメニュー] > [連絡先] > [新規]を押します。
	- 連絡先リストに 1 件以上の連絡先が表示される場合、 [連絡先] > [次へ] > [新規]を押すか、[メインメニ ュー] > [連絡先] > [次へ] > [新規]を押します。
- 2. ダイヤルパッドを使って、名または姓を入力します。
	- 入力する文字または数字に該当するテンキーを押しま す。
- 文字が同じキーにある場合、次の文字を入力する前に一 時停止してください。
- スペースを入力するには、0 を押します。
- 残りの文字または数字を入力します。
- 記号を入力するには、[次へ] > [記号]を押します。 ナビゲーション矢印を使って入力する記号を強調表示 し、[挿入]を押します。
- 最後の文字を削除するには、[Bk スペース]ソフトキー を押します。
- 3. 番号を入力します。
- 連絡先番号には、a ~ z、A ~ Z、0 ~ 9 と、コンマ(,)、 プラス(+)、ドット(.)などの特殊記号を使用できます。
- 4.[保存]を押します。

### 連絡先を検索する

この機能は、Avaya Aura® 環境でのみ使用できます。

- 1. ローカルの連絡先から連絡先を検索するには、次を行いま す。
	- a. [メインメニュー] > 「連絡先] を押します。
	- b. ダイヤルパッドを使って連絡先の名または姓を入力 します。

たとえば、Smith を検索する場合、7、6、4 を押しま す。

- 2. 企業ディレクトリから連絡先を検索するには、次を行いま す。
	- a.[電話]画面で[連絡先] > [検索]または[メイン メニュー] > [連絡先] > [検索]を押します。
	- b. ダイヤルパッドを使ってフルネームの一部か、姓また は名の一部を入力します。
	- c.[検索]を押します。 ローカルの連絡先に連絡先を追加するには、[登録] を押します。

# 通話履歴を管理する

#### 通話履歴メニューから通話履歴を追加または 削除する

- 1. 以下のいずれかを行います。
	- •[履歴]を押します。
	- •「メインメニュー] > 「履歴]を押します。
- 2. 追加または削除したい番号を選択します。
- 3.[詳細]を選択します。
- 4. 次のいずれかを選択します。
	- •[登録]:通話履歴メニューから通話履歴を連絡先リスト に追加します。
	- •[削除]:通話履歴から通話履歴を削除します。

#### **需**注

- IP Office の場合:
- 連絡先機能には対応していません。 このため、通 話履歴は連絡先リストに追加できません。
- 「削除] ソフトキーは「メインメニュー]からのみ 使用できます。

## 通話関連機能を使用する コールパーク/コールパーク解除

#### この手順を使用してアクティブな呼を一時保留し、別の内線番 号からの呼に応答します。

この機能は、Avaya Aura® 環境でのみ使用できます。

システム管理者は内線の機能を有効にする必要があります。

IP Office 環境では、この機能は短縮コードダイヤルを使用して サポートされます。 短縮コードのリストについては、システ ム管理者にお問い合わせください。

- 1. アクティブな呼の最中に、[メインメニュー] > [機能] を押します。
- 2. [下矢印] キーを使って「コールパーク]画面に移動しま す。
- 3. 「選択] または「OK」を押します。 電話機は通話を一時保留します。
- 4. 一時保留中の呼に応答するには、[メインメニュー] > [機 能]を押します。
- 5. 「下矢印]キーを使って「コールパーク解除]画面に移動 します。
- 6.[選択]または[OK]を押します。
- 7. コールが一時保留されたときの内線番号を入力します。
- 8.[OK]を押します。 電話機は呼の一時保留を解除します。

### アクティブな通話間を切り替える

- 1. アクティブな呼の最中に、次のいずれかを実行します。
	- 新しく発信するには、[新規コール]を押して、2 人目の 内線番号をダイヤルします。
	- 着信に応答するには、[応答]を押します。
- 2. 2 つのアクティブな通話間で切り替えるには、[切替]を押 します。

# 自動コールバックを設定する

内線番号が話中の場合は、この手順を使用して、内線番号が解 放されたときに自動的にコールバックを受信できるようにし ます。

IP Office 環境では、この機能は短縮コードダイヤルを使用して サポートされます。 短縮コードのリストについては、システ ム管理者にお問い合わせください。

システム管理者は内線の機能を有効にする必要があります。

- 1. 通話中に[メインメニュー] > [機能]を押します。
- 2. [下矢印] キーを使って「自動コールバック]画面に移動 します。
- 3. 「選択]または「OK」を押して「自動コールバック]を有 効にします。

コールバック呼を終話すると機能は自動的に解除されま す。

### 携帯内線を起動する

この手順を使用して、携帯電話で呼に応答します。

この機能は、Avaya Aura® 環境でのみ使用できます。

システム管理者は、携帯電話で着信を受信できるように電話機 をプログラミングする必要があります。

- 1.[メインメニュー] > [機能]を押します。
- 2. 「下矢印] キーを使って「携帯内線]画面に移動します。 3.[OK]を押します。

#### スピードダイヤルを割り当てる

この手順を使用して、スピードダイヤル番号を連絡先に割り当 てます。 スピードダイヤルは9件まで割り当てることができ ます。

この機能は、Avava Aura® 環境でのみ使用できます。

- 1.[メインメニュー] > [設定] > [電話設定]を押します。
- 2. [スピードダイヤル]を選択します。
- 3. [ H] / [下矢印] キーで、スピードダイヤル番号を選択 します。
- 4.「連絡先】を押して、連絡先を選択します。
- 5.[選択]を押して、選択したスピードダイヤル番号に連絡 先を割り当てます。

1 件のスピードダイヤル番号に割り当てられる連絡先は 1 つのみです。

# 表示言語

## 表示言語を設定する

- 1.[メインメニュー] > [設定] > [表示設定]を押します。
- 2.[言語]を選択します。
- 3. [選択] または [OK] を押して、言語を変更します。
- 4. 電話機に確認のメッセージが表示されたら「はい]または [OK]を押します。 電話機の画面が[表示設定]に戻り、選択した言語に変更 されます。

# 詳細について

ユーザーガイド、管理者用ガイド、インストールとメンテナン スガイド、インタラクティブ ドキュメントおよびソフトウェ アのダウンロードを含む最新のサポート情報は、 www.avaya.com/support にあります。